## **Talend Open Studio for Data Integration**

## **Prendre en main le composant tMap - Fonctionnalités essentielles**

Dans ce tutoriel, vous utiliserez les métadonnées créées dans le tutoriel "Créer une métadonnée de connexion à un fichier délimité" pour découvrir les particularités du composant tMap. Il sera utilisé pour sélectionner les données entrantes et créer trois sorties différentes :

- les clients de l'Ohio ;
- les clients des autres Etats ;
- les erreurs issues de la jointure entre les deux fichiers d'entrée.

Pour une meilleure consultation, ce tutoriel est présenté en quatre parties :

- Prendre en main le composant tMap
- Prendre en main le composant tMap Fonctionnalités essentielles
- Prendre en main le composant tMap Créer une jointure
- Prendre en main le composant tMap Filtre et rejet

## Pré-requis :

Pour suivre ce tutoriel, vous avez besoin d'extraire et d'installer les fichiers customer.csv et state.txt

**Paramétrer le composant de transformation**

A gauche de l'éditeur du tMap :

## La table représente la métadonnée customer.

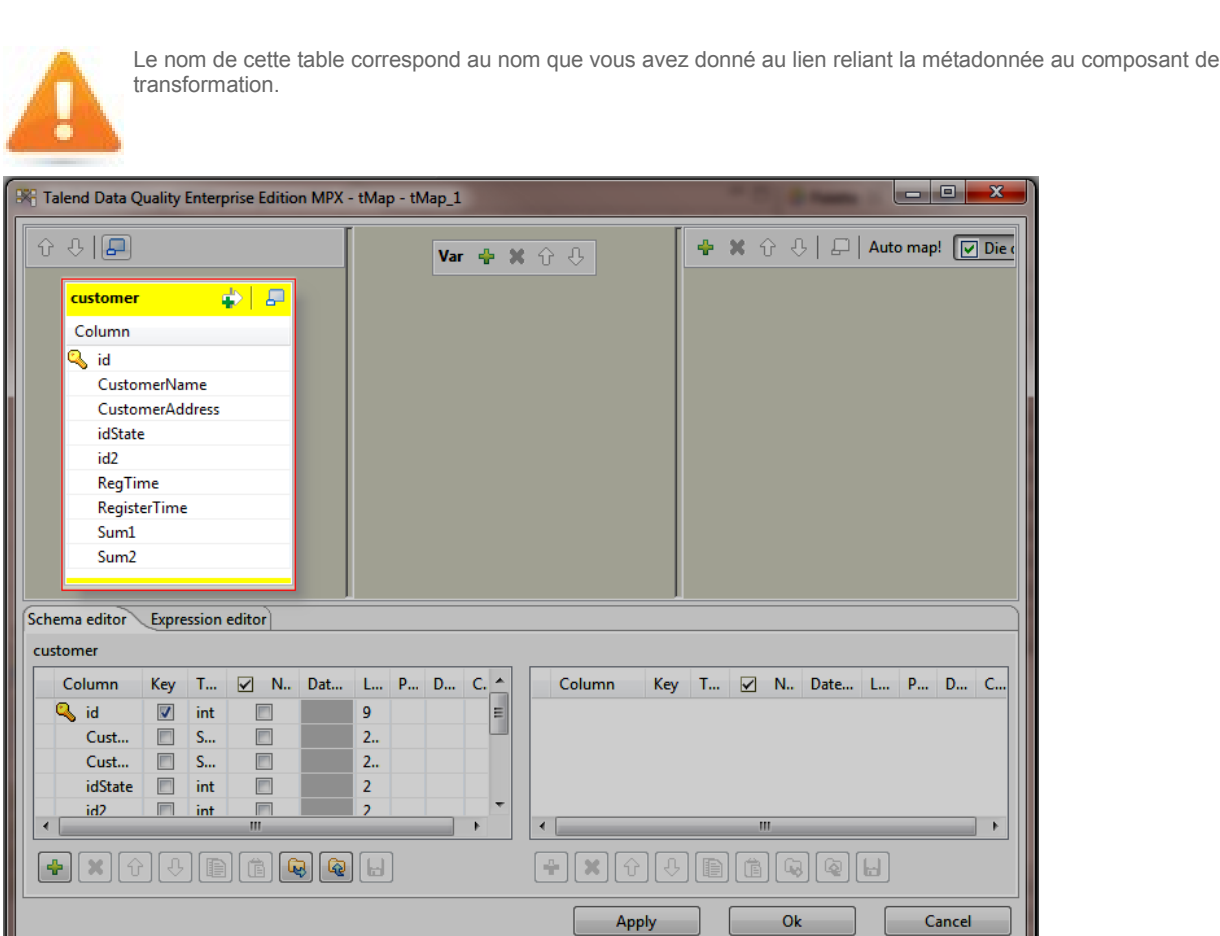

A droite de l'éditeur du tMap :

Gérez la table de sortie via la barre d'outils en haut de l'éditeur.

Cliquez sur (+) pour ajouter une table de sortie. Dans l'assistant Add a new output table, saisissez le nom que vous souhaitez donner à la table (demo1) et cliquez sur OK.

Créez une deuxième table appelée demo2.

Cliquez sur la flèche vers le haut pour faire passer la table demo2 au dessus de la table demo1.

Supprimez la table demo2. Pour cela, cliquez sur [x] et lorsque la boîte de dialogue Remove output tables'ouvre cliquez sur OK.

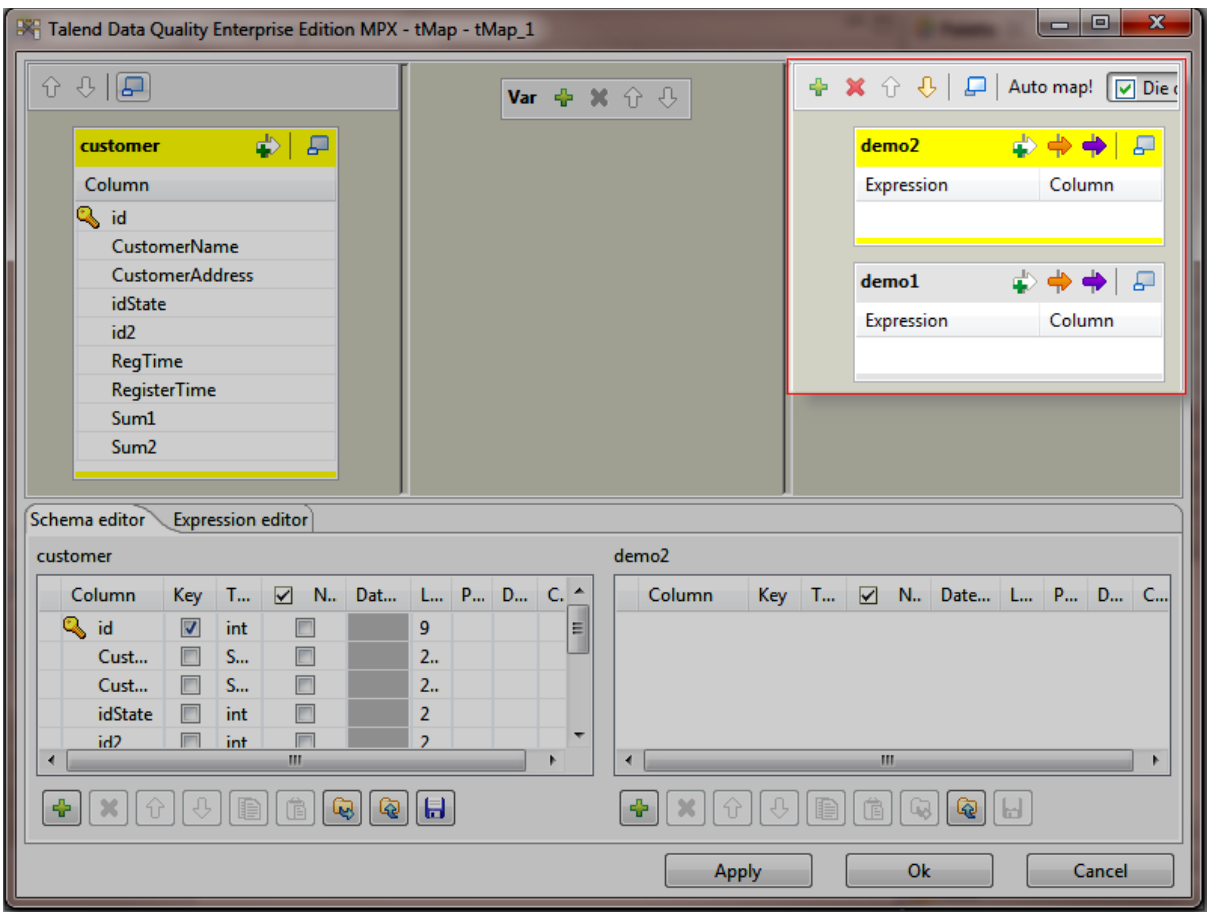

Dans l'éditeur du tMap :

Dans la table customer, sélectionnez la colonne id et glissez-la dans la table demo1.

Appuyez sur Ctrl+Shift tout en sélectionnant les colonnes CustomerName et CustomerAddress et en les glissant dans la table demo1.

Appuyez sur Ctrl tout en sélectionnant les colonnes idState et RegisterTime et en les glissant dans la tabledemo1.

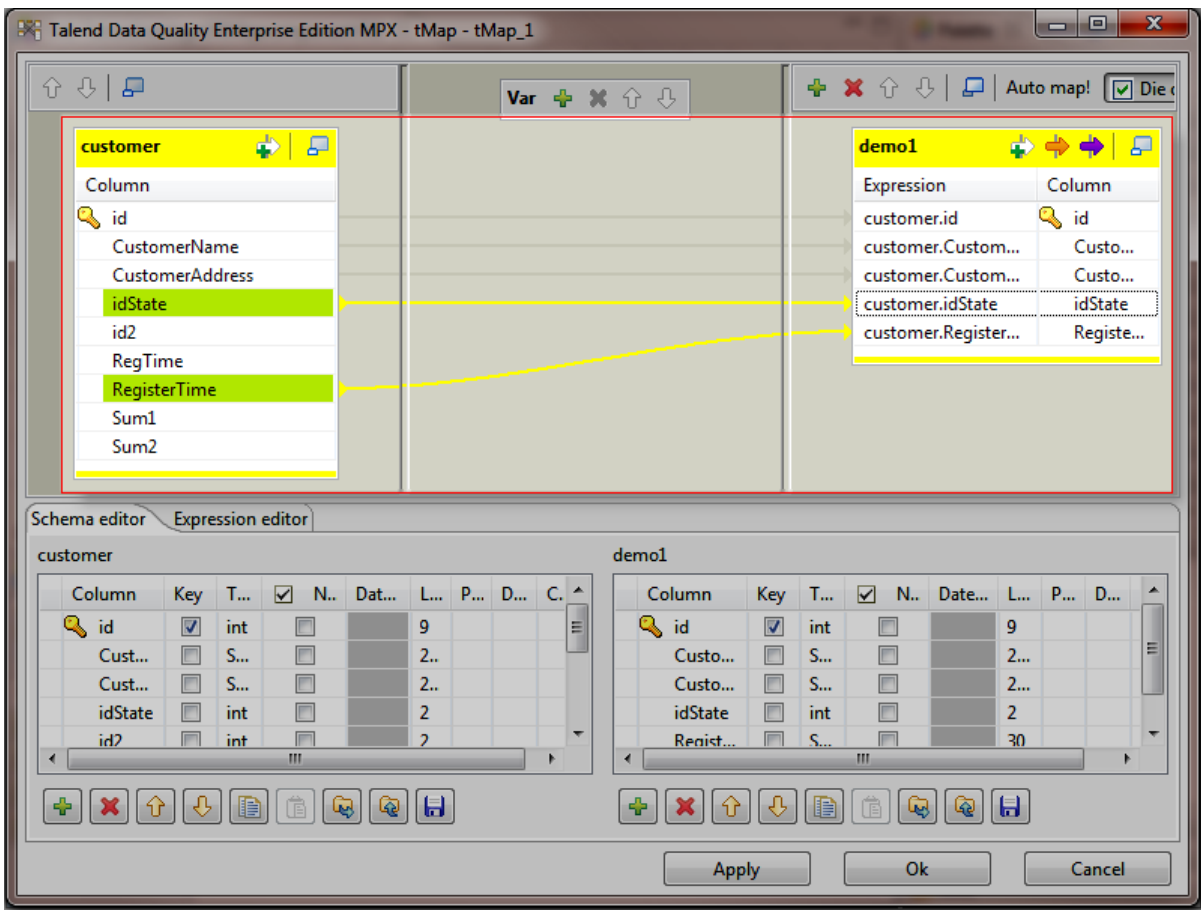

Dans l'éditeur du tMap :

Dans la table customer, sélectionnez la colonne id2 et glissez-la à droite de la table demo1, entre les colonnes customer.id et customer.CustomerName.

Dans la table customer (appuyer sur la touche CTRL), sélectionnez la colonne id et glissez-la dans le même champ que la colonnecustomer.id2. Les deux colonnes sont ainsi concaténées.

Cliquez dans le champ et ajouter un "+" entrecustomer.id2 et customer.id.

Dans la table customer, appuyez sur Ctrl tout en sélectionnant la colonne RegTime et en la glissant jusqu'à la colonne RegisterTime dans la table demo1. La colonne RegisterTime est ainsi remplacée par RegTime.

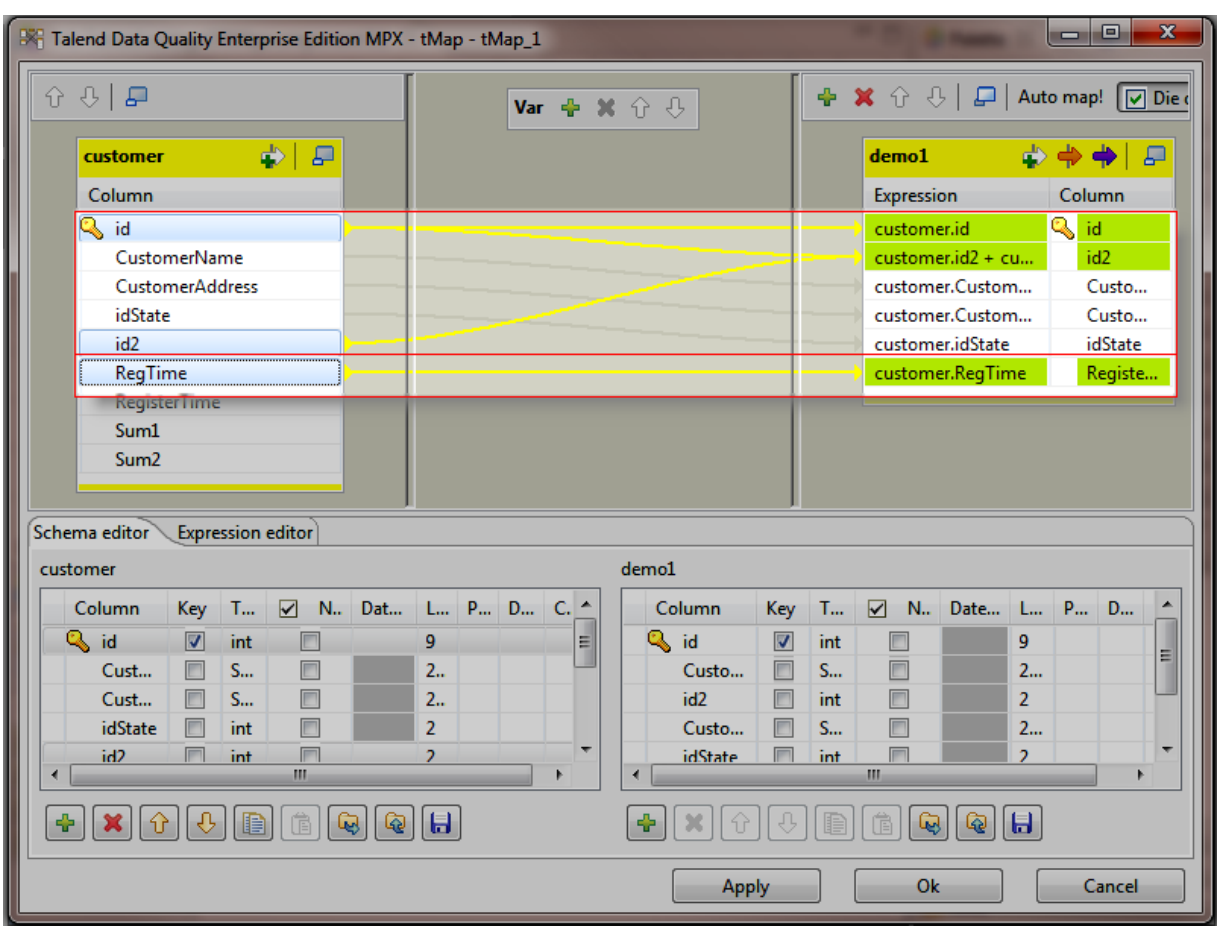

Dans la table demo1 dans la zone Schema editor :

Cliquez sur la colonne id2 et renommez-la sumID.

Cliquez sur (+) en bas de la table pour ajouter une colonne au schéma demo1.

Cliquez sur la flèche vers le bas autant de fois qu'il le faut pour placer cette nouvelle colonne à la fin de la table.

Cliquez sur newColumn et renommez-la flag.

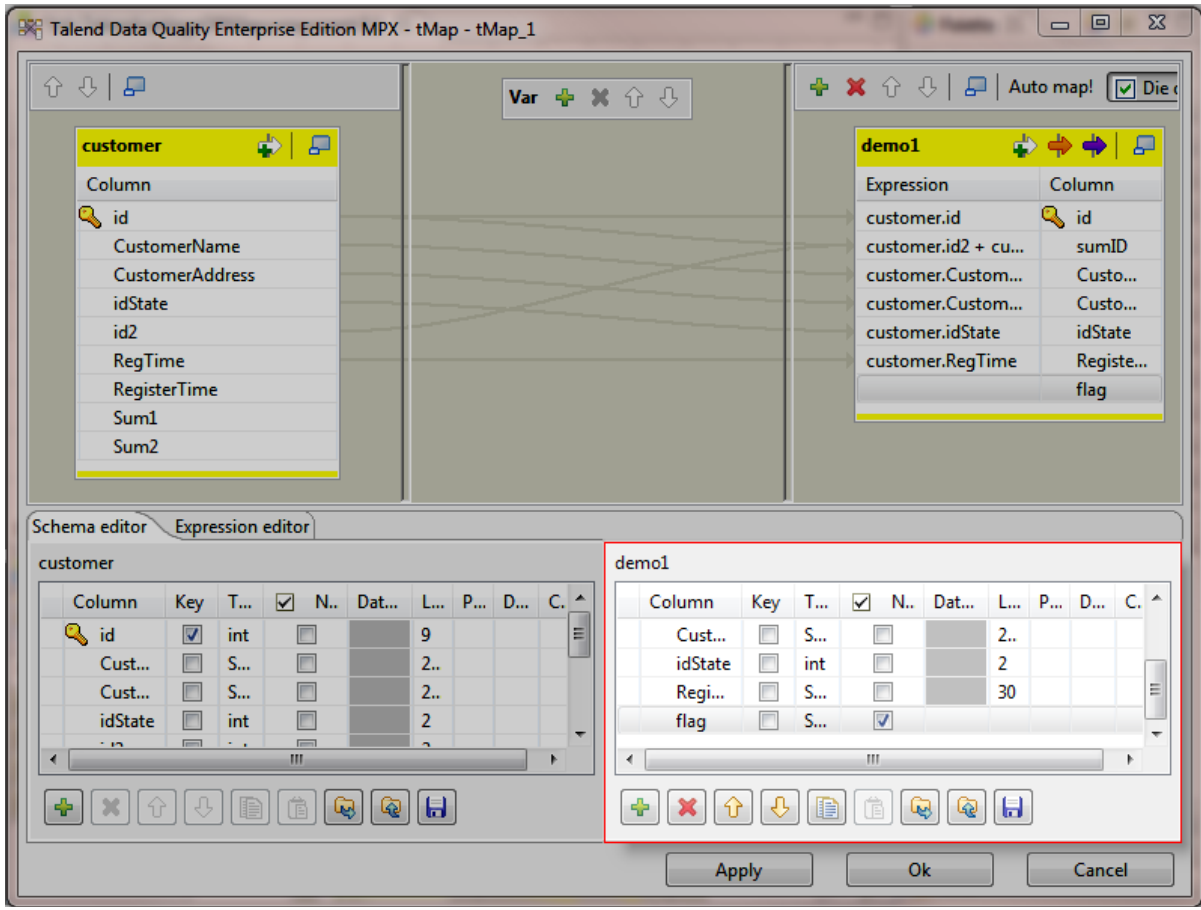

Dans l'éditeur du tMap :

Dans la table demo1, renseignez le champ Expression de la colonne flag avec une expression en Java (dans ce tutoriel, une expression ternaire) :

- Saisissez (

- Appuyez sur Ctrl+Espace pour afficher la liste d'autocomplétion et double-cliquez sur customer.id2
- Saisissez <45) ? 'inf" : "sup"

Cliquez sur la vue Expression editor en bas de l'éditeur et remplacez "inf" par "inferior" (inférieur) et "sup" par "superior" (supérieur).

Cliquez sur OK.

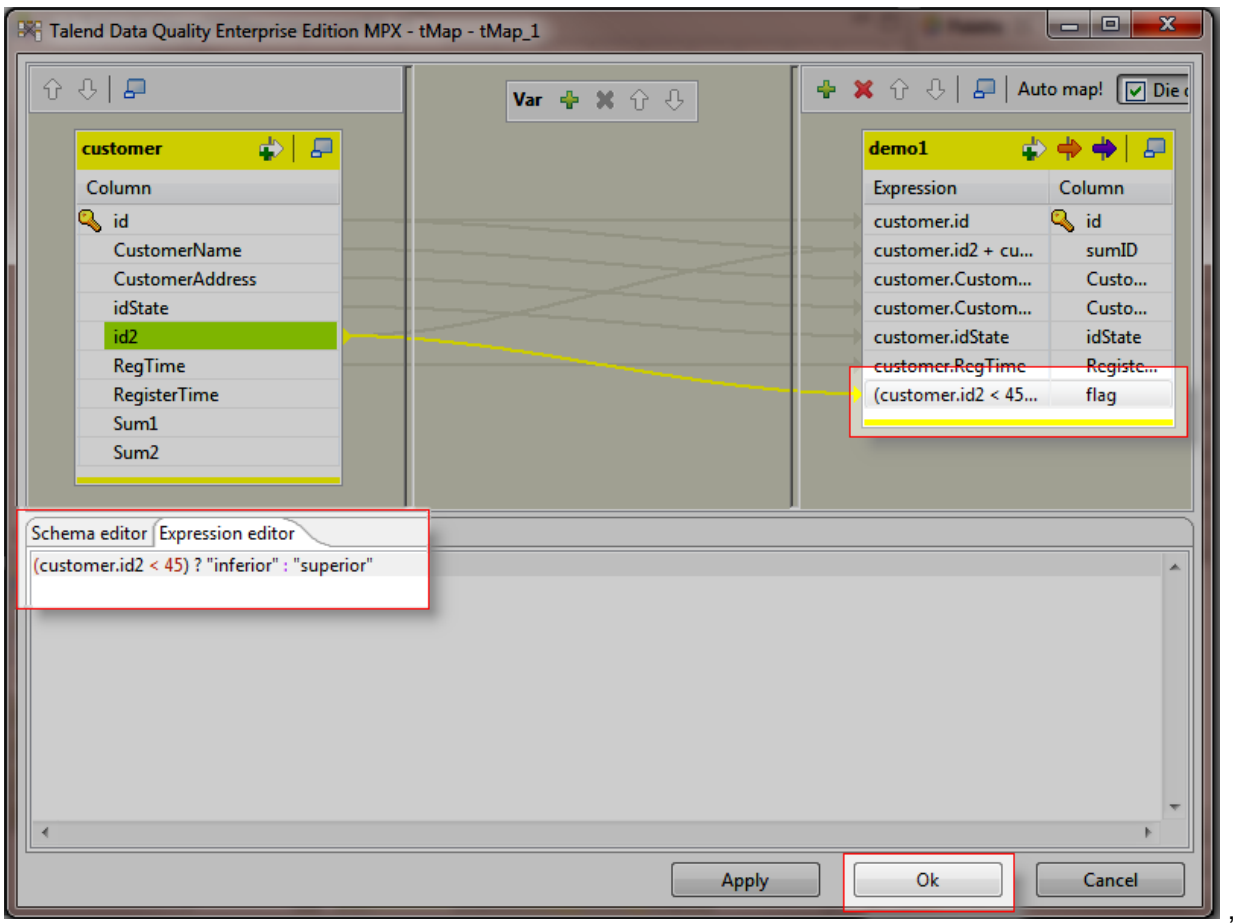

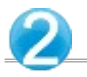

Dans la Palette :

Pour ajouter un composant de sortie, cliquez sur la famille Logs & Errors. Cliquez sur le composant tLogRow et déposez-le dans le Job Designer.

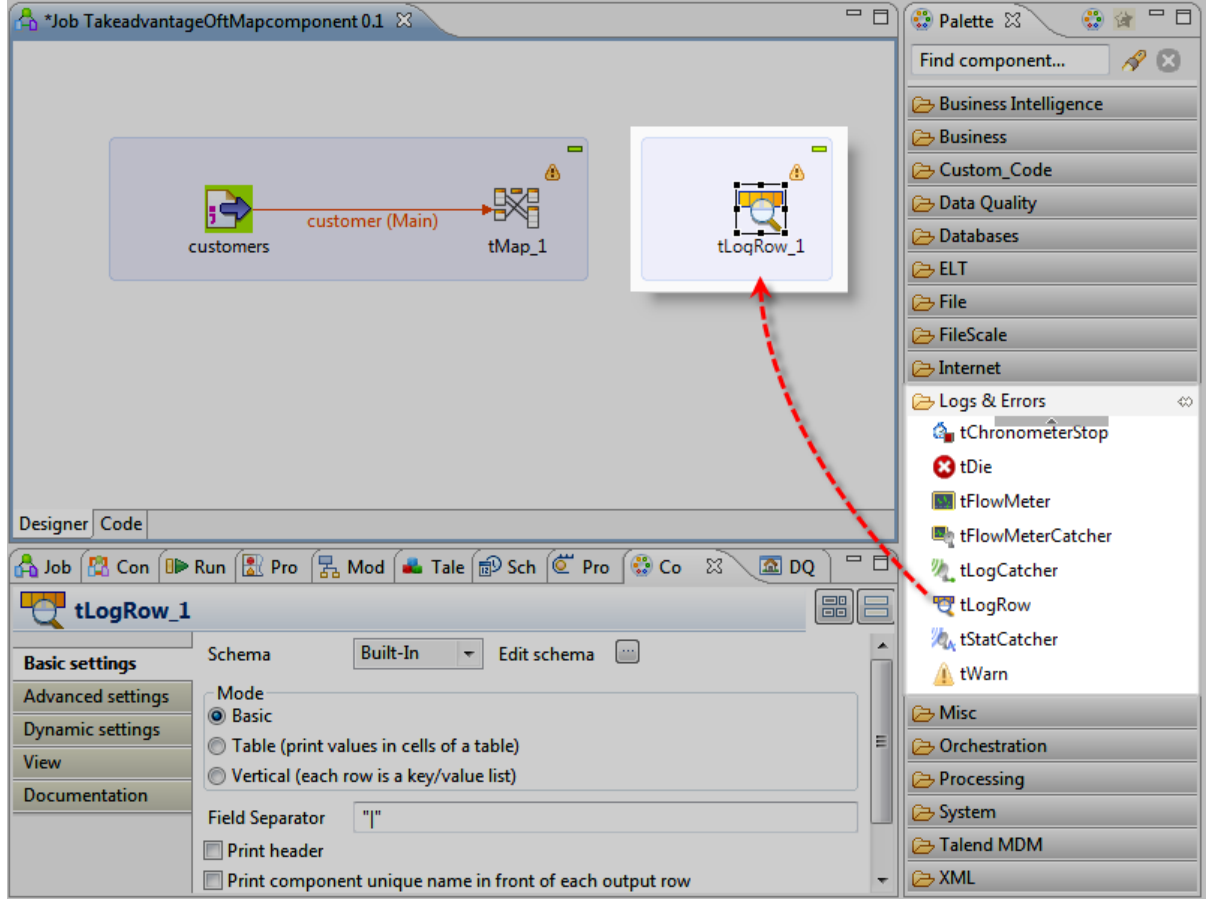

Dans le Job Designer :

Cliquez-droit sur le composant tMap.

Dans le menu, sélectionnez Row > demo1 et cliquez sur le composant tLogRow.

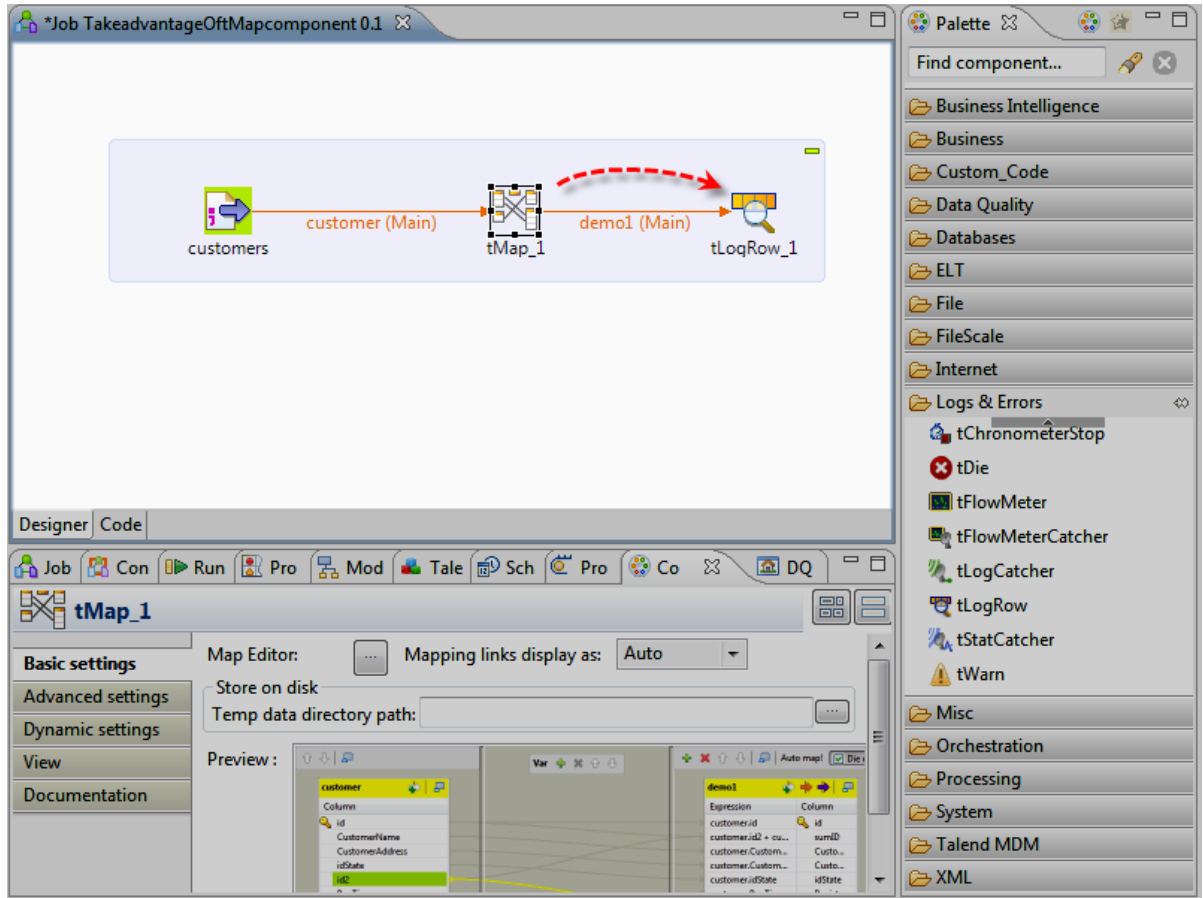

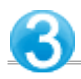

Dans le Job Designer :

Avant d'exécuter votre Job, enregistrez-le via Ctrl+S.

Cliquez sur la vue Run.

Dans la vue Execution Debug:

Cliquez sur « Déboggage des Traces ».

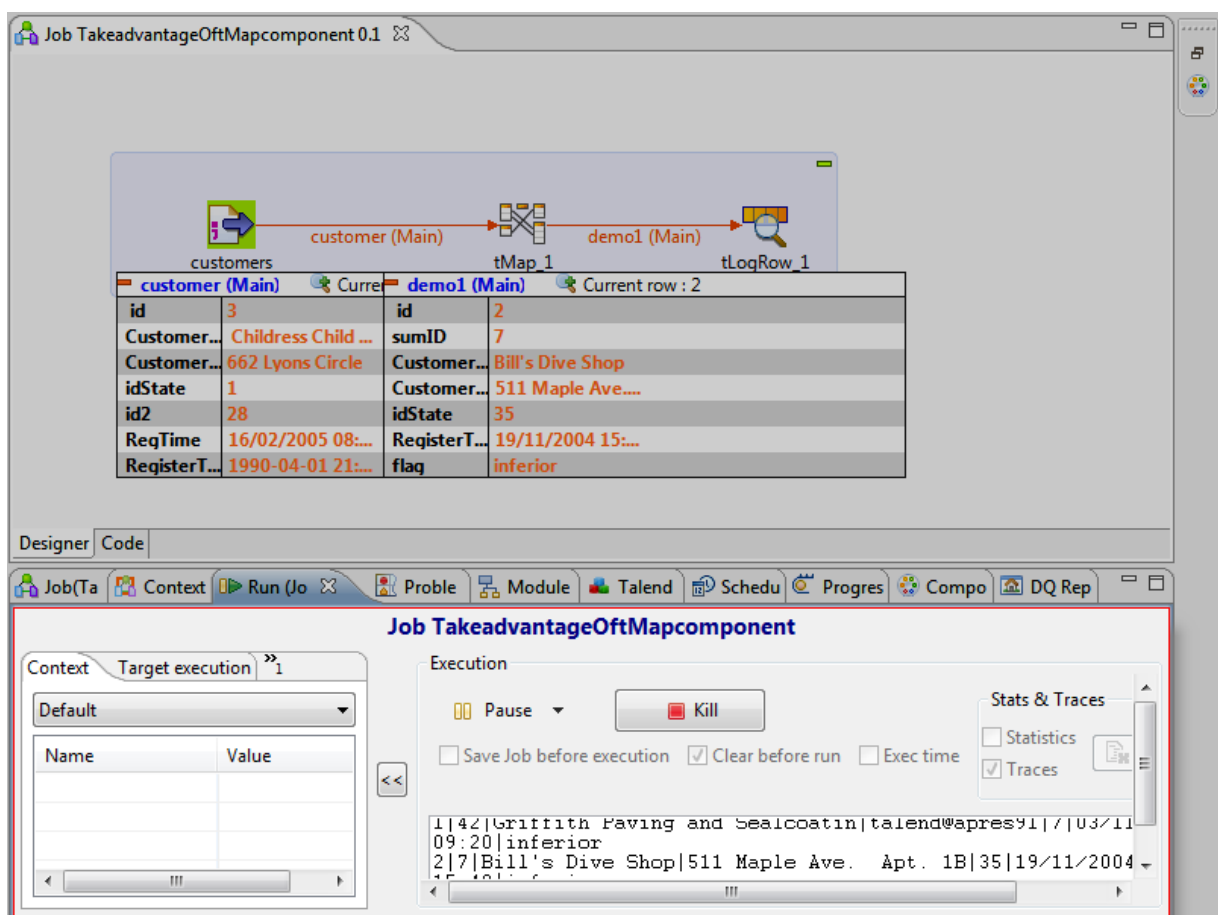

Dans le Job Designer :

La table Traces affiche les données en cours de traitement.

Dans la vue Run :

Cliquez sur le bouton Kill pour arrêter l'exécution du Job.

Le job est fini :

- $-$  sumID = id + id2,
- flag = superior.

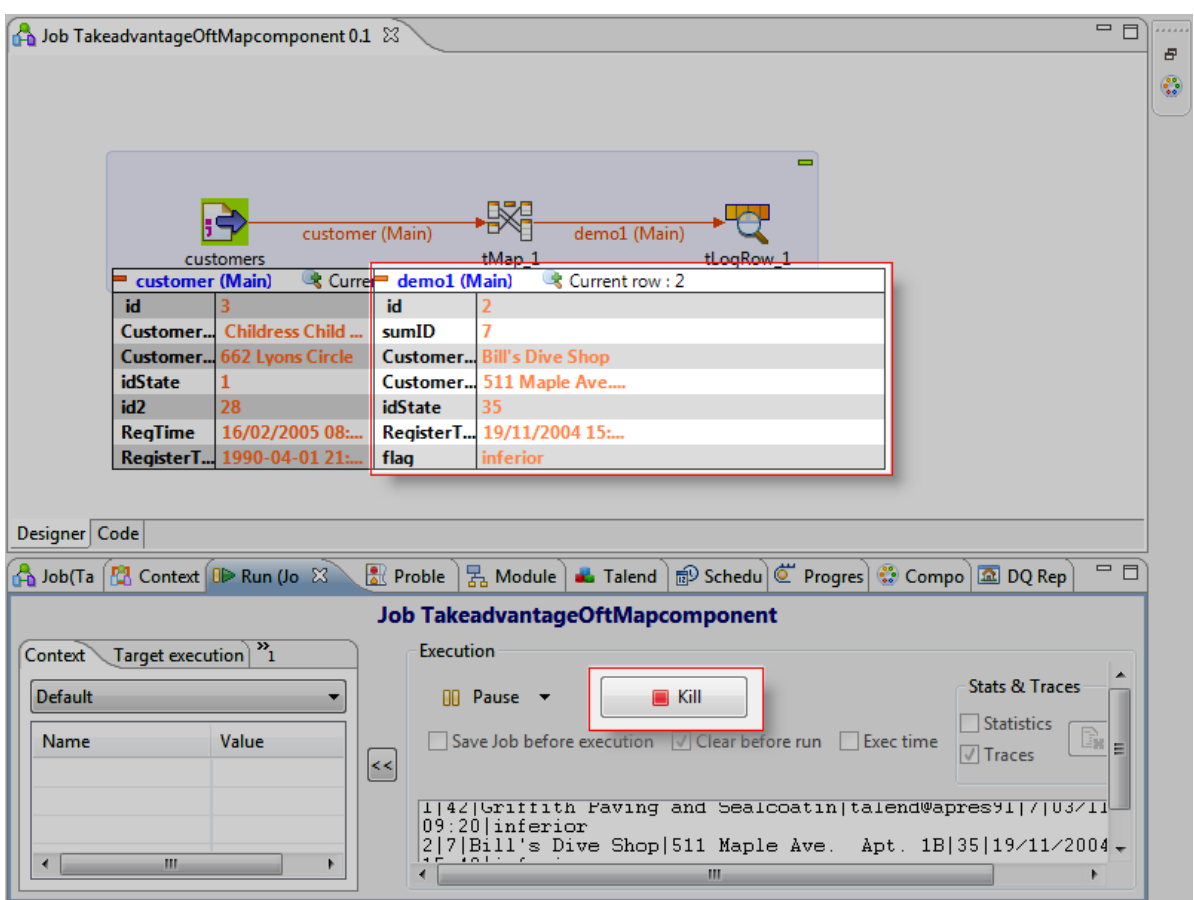

**Ce premier Job est maintenant terminé !**

**Il transforme les données d'un fichier d'entrée à l'aide d'expressions Java.**

**Maintenant, agrégeons-les avec un autre fichier.**